微信二维码支付操作指南

一、 请用微信扫描下方二维码,进入程序

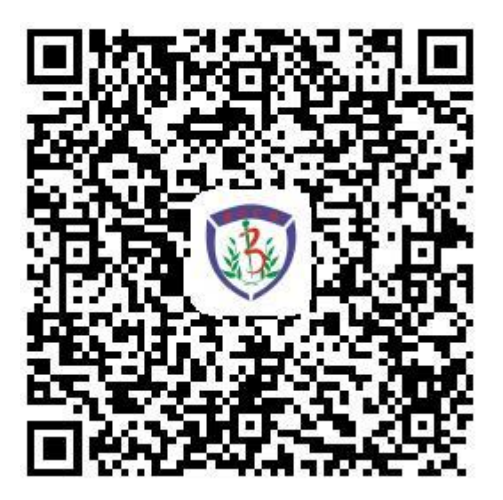

二、 点击预约项目,完善申请人信息

1. 申请人本人付款,点击"完善信息"进入"编辑联系人"界面, 填写本人信息即可。具体操作如下:

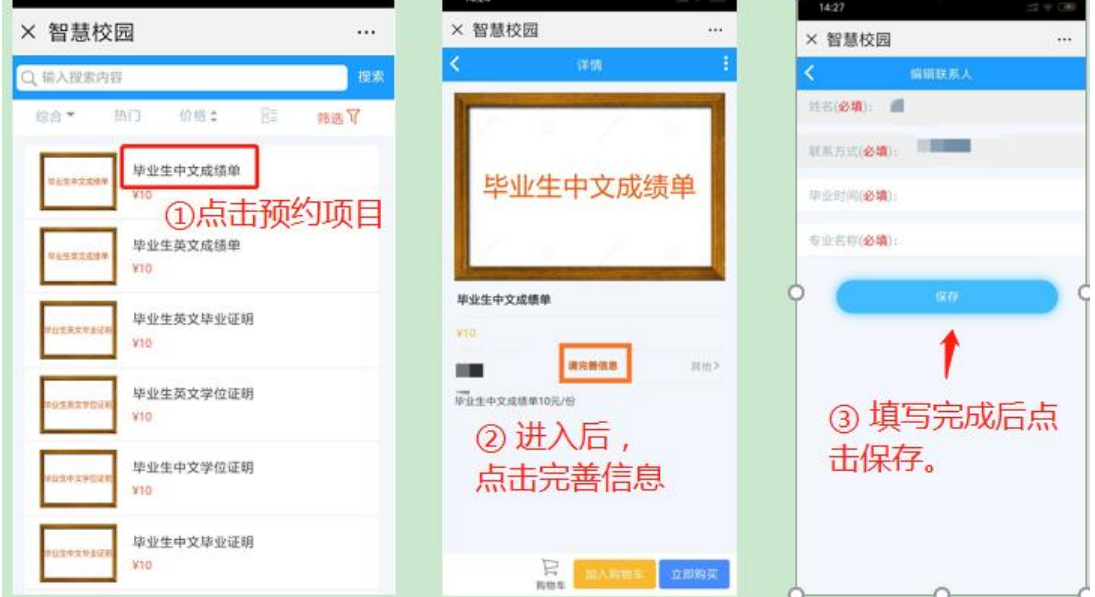

2. 申请人委托他人付款

(1) 一名申请人委托他人付款: 被委托人点击"完善信息"进入 "编辑联系人"界面,填写申请人信息。具体操作同上。

(2) 多名申请人委托同一人付款: 被委托人点击"其他", 在"选 择联系人"界面点击"添加"按钮进入"编辑联系人"界面,逐一 填写完每位申请人信息后保存。具体操作如下:

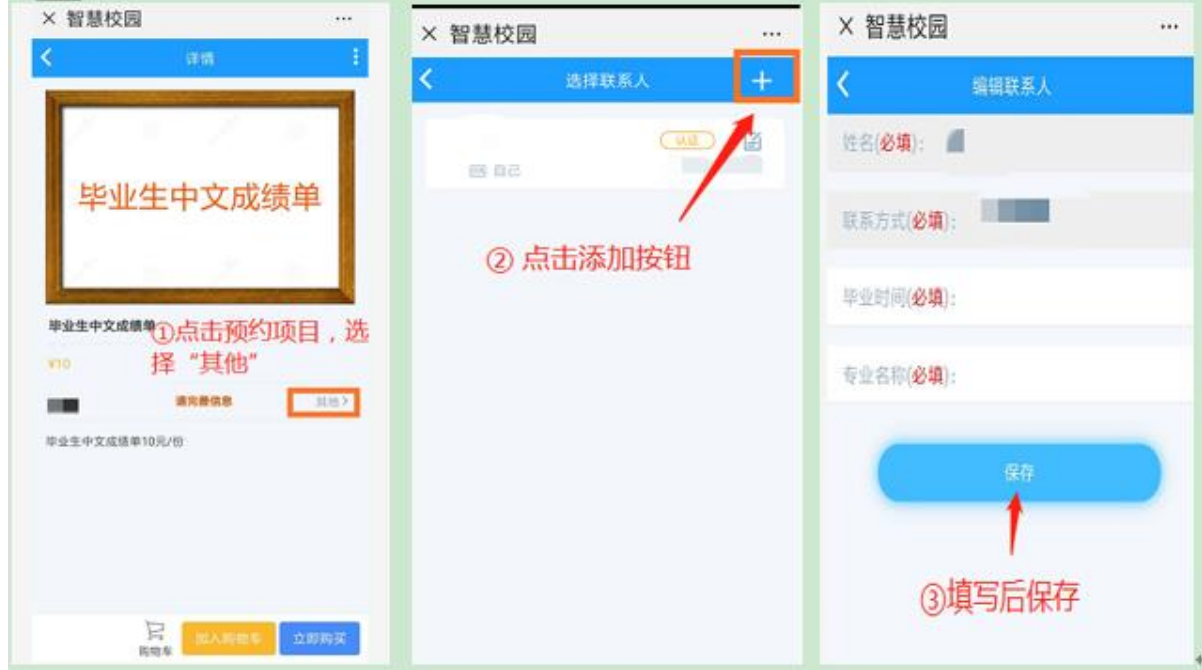

- 三、 选中预约项目完成付费
	- 1. 如只预约一项材料可点击"立即购买",进行付费。具体操作如下:

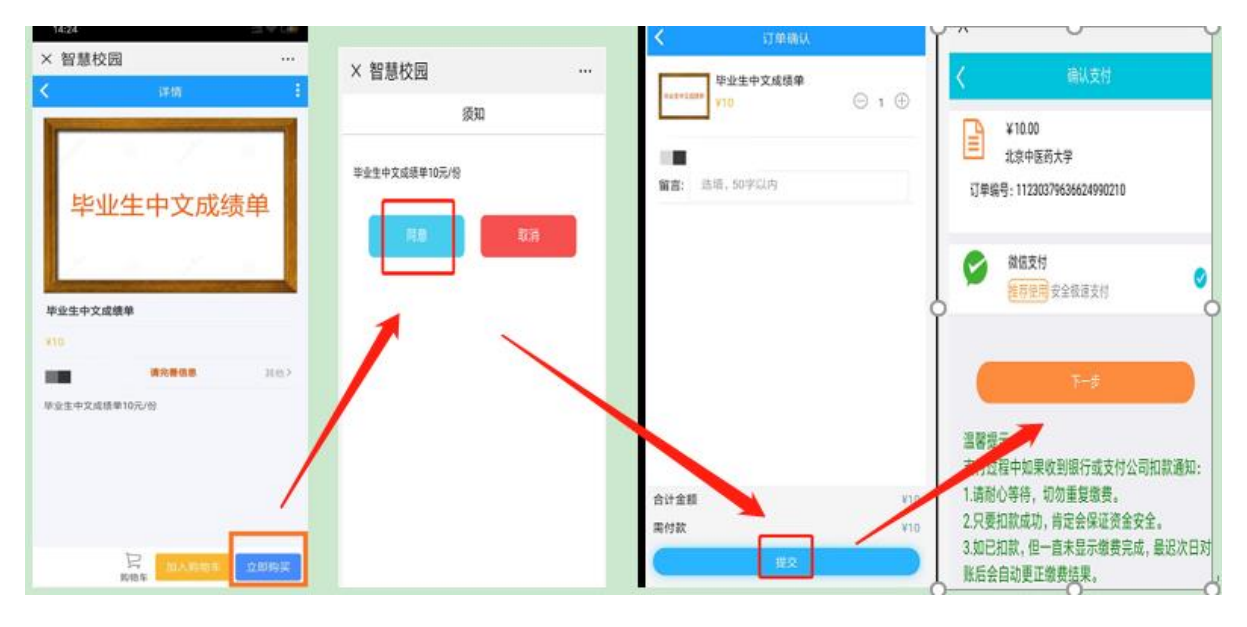

2. 如还需添加其他项目,可先点击"加入购物车",然后点击返回

键,进入项目列表界面,选择其他所需项目,加入购物车。全部添加 完毕后,进入购物车,选中付款项目,进行付费。具体操作如下:

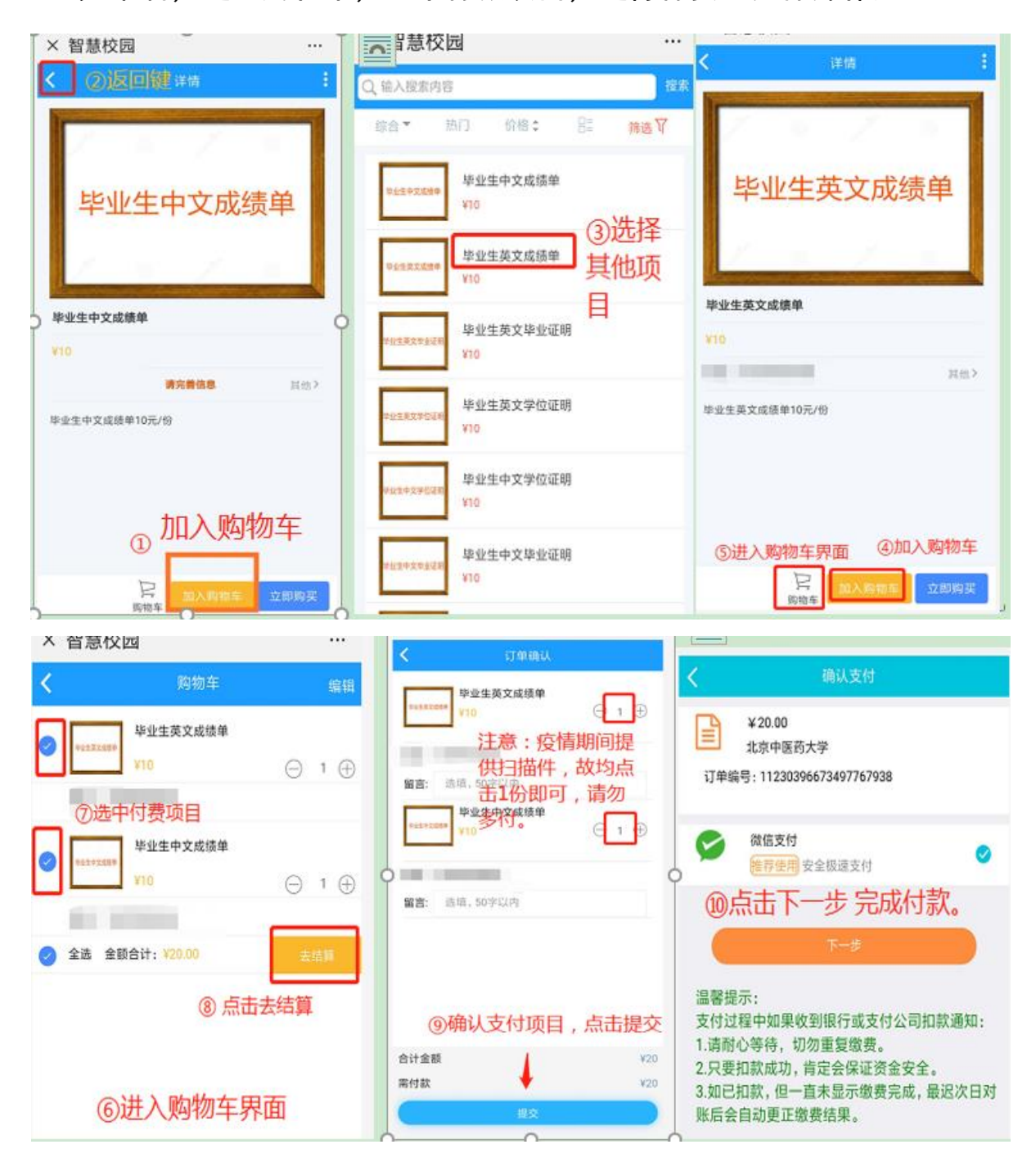

■ 注意: 疫情期间, 成绩单及毕业、学位证明均提供扫描件, 支付时选 择 1 份即可, 切勿多付。